# Le petit tutoriel du site Golf de Cunlhat

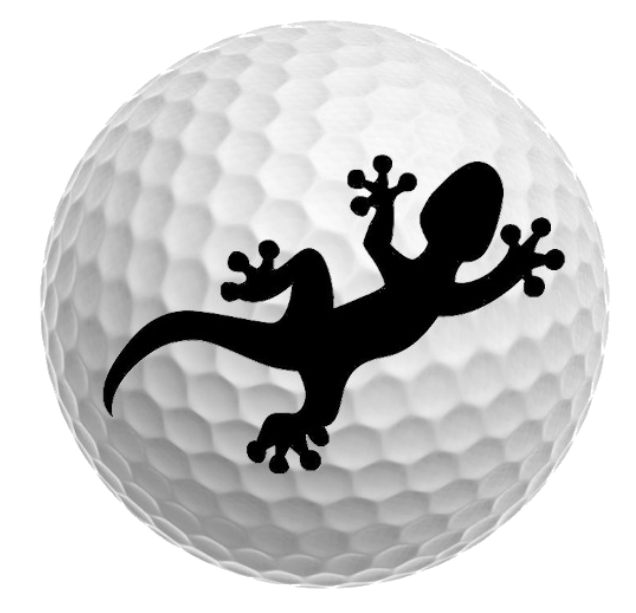

#### Table des matières

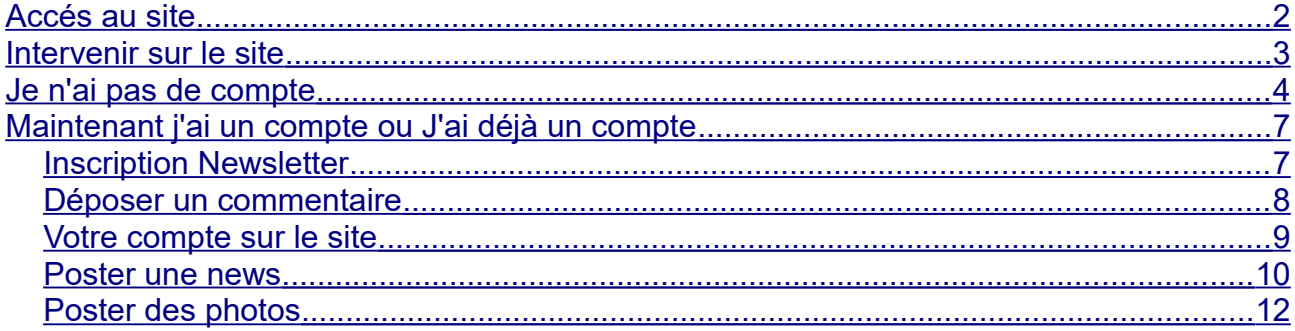

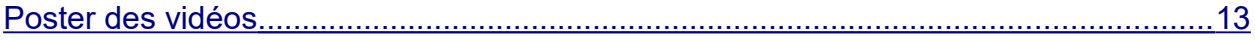

### <span id="page-2-0"></span>**Accés au site**

### Sur votre navigateur internet, tapez 'www.golfdecunlhat.com'.

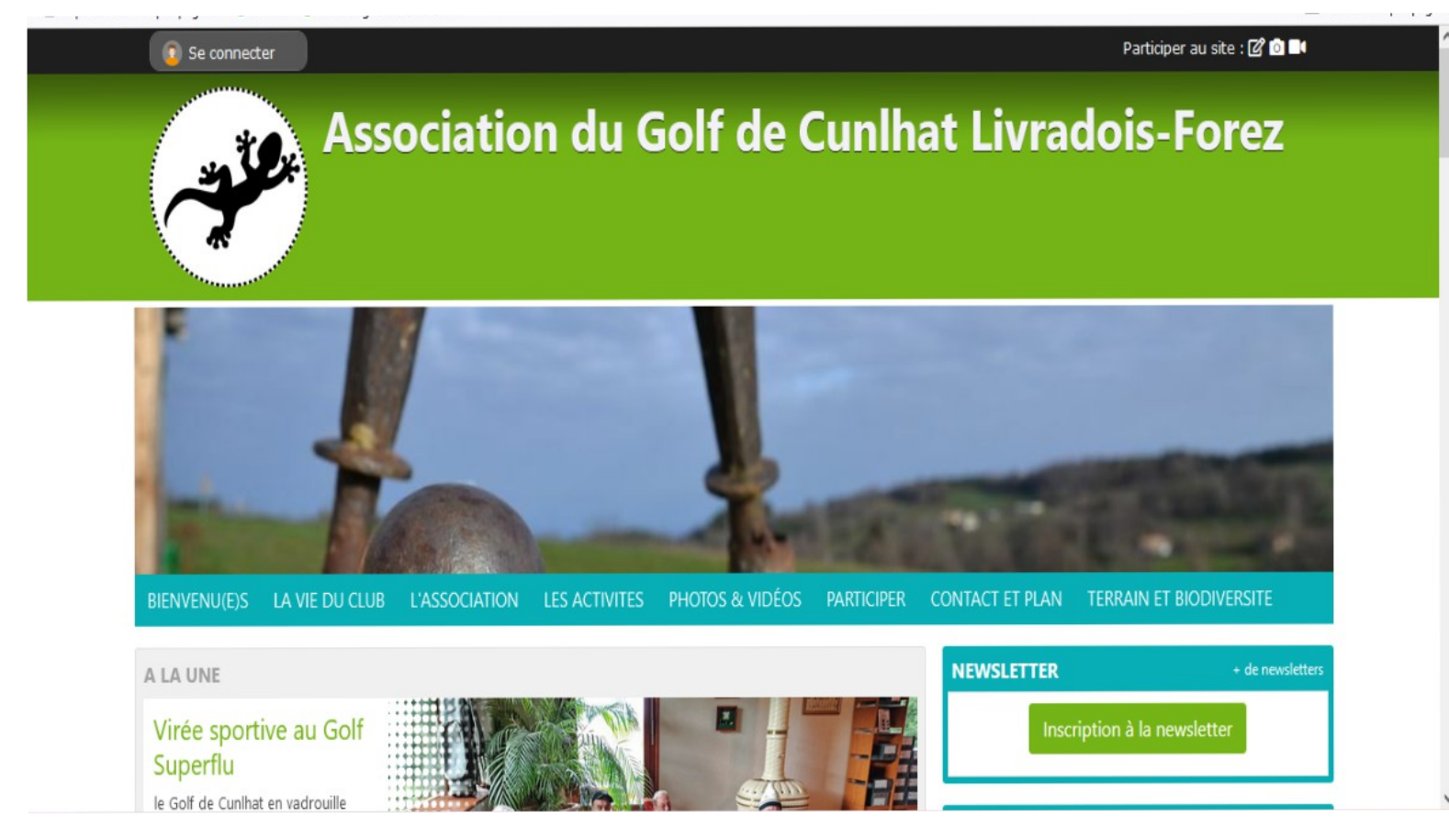

Vous pouvez, dès à présent naviguer sur les pages du sites. Bonne navigation.

#### **Et si vous souhaitez intervenir sur le site (commentaires, news, photos,....), passez à la page suivante.**

### <span id="page-3-0"></span>**Intervenir sur le site**

Vous pourrez mettre des commentaires, intervenir sur le forum, poster des photos et/ou vidéos.

Pour cela, il est nécessaire d'avoir un compte.

Si vous avez un compte, remplissez email et mot de passe et valider, retrouver ensuite votre tableau de bord (décrit en chapitre plus loin)

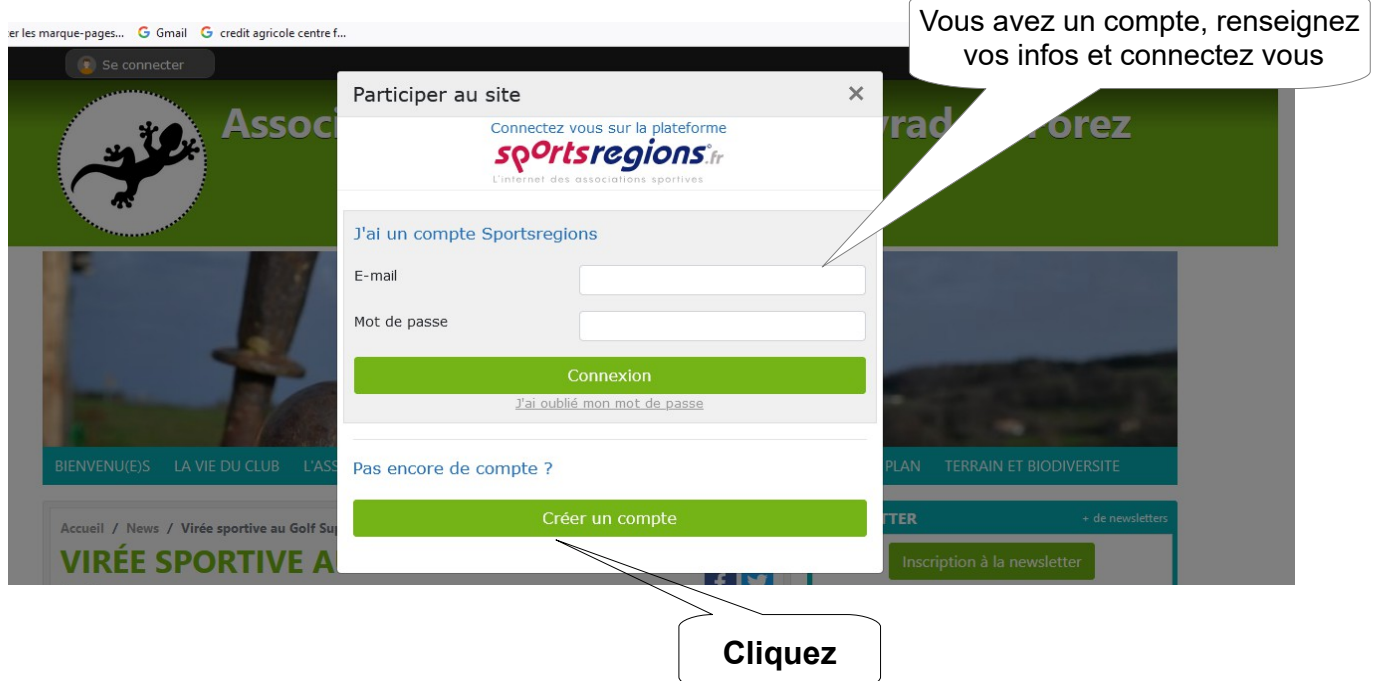

Vous n'avez pas de compte, créez votre compte

<span id="page-4-0"></span>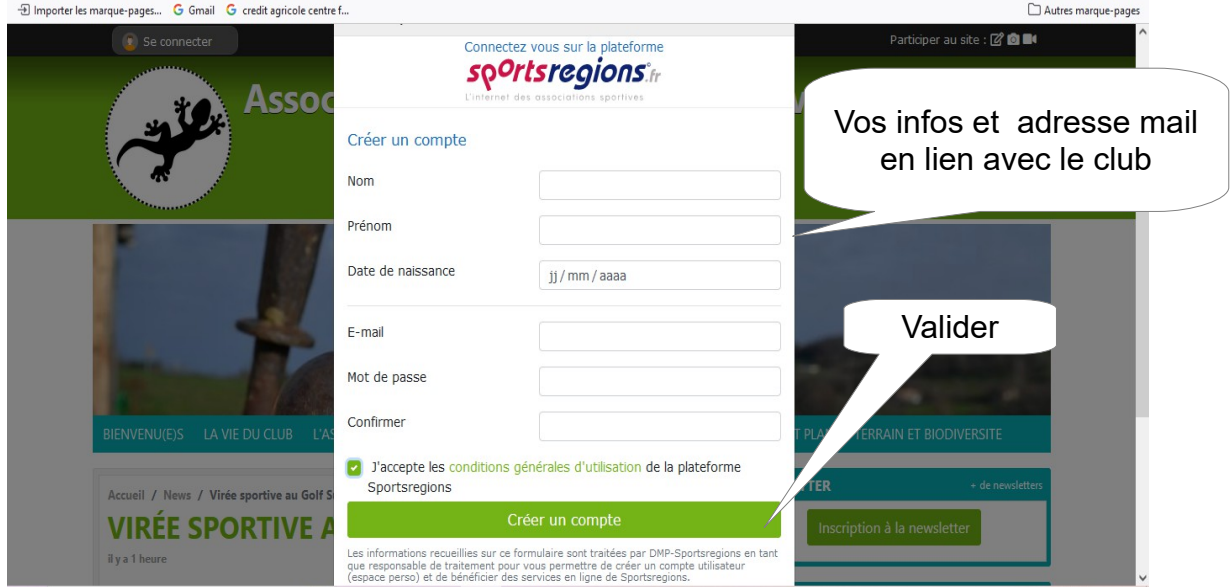

Cliquez et remplir les champs proposés

Un code de validation vous sera envoyé par mail. Vous pourrez ensuite remplir vos infos

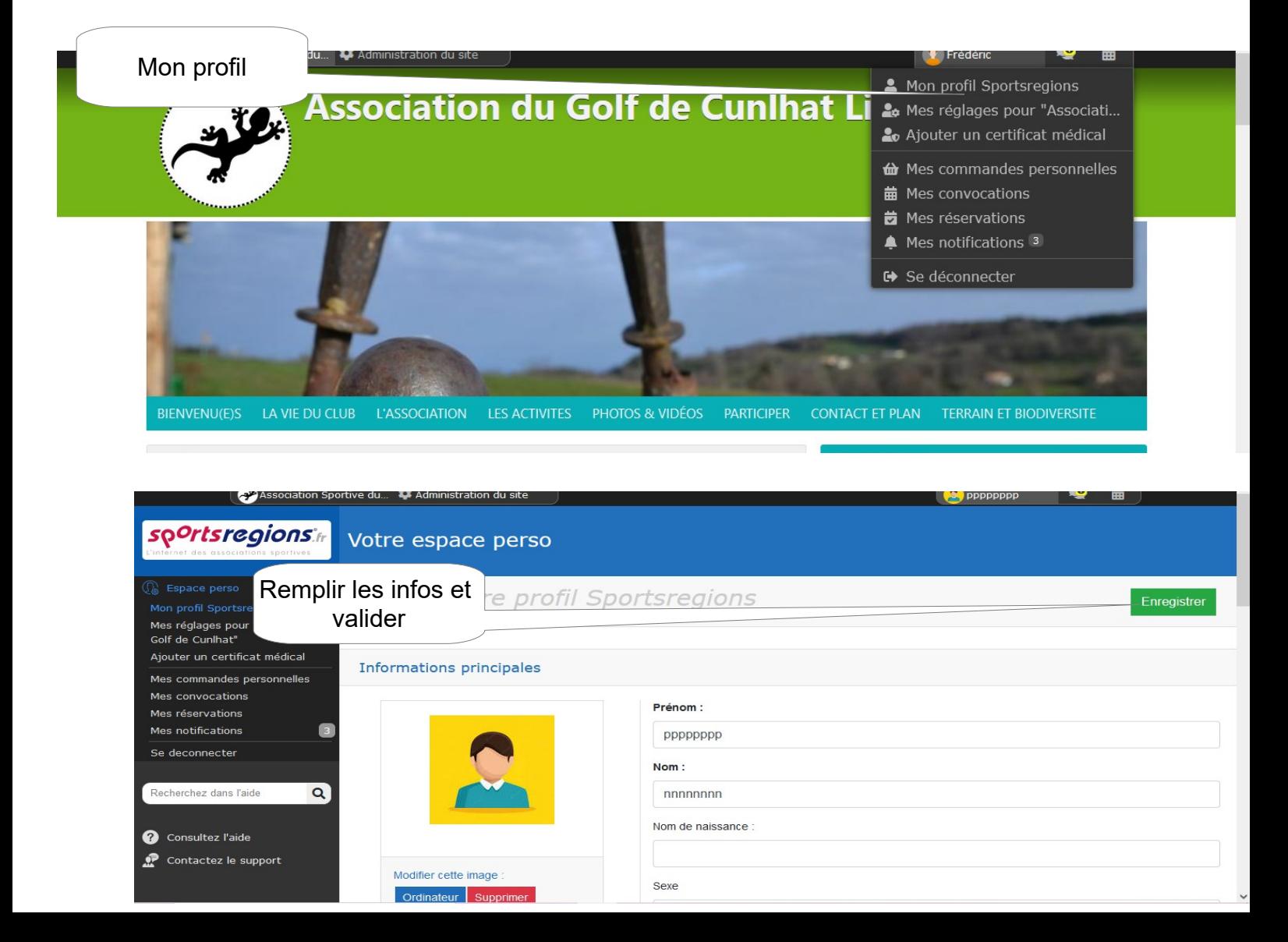

A ce stade, vous êtes inscrit sur le site en tant que « **Visiteur** ». Vous pouvez alors mettre des commentaires et intervenir sur le Forum (aller à la page commentaire du tutoriel)

Vous avez aussi la possibilité de devenir « **Contributeur** » afin de de faire les mêmes actions et surtout poster des news, des photos, des vidéos

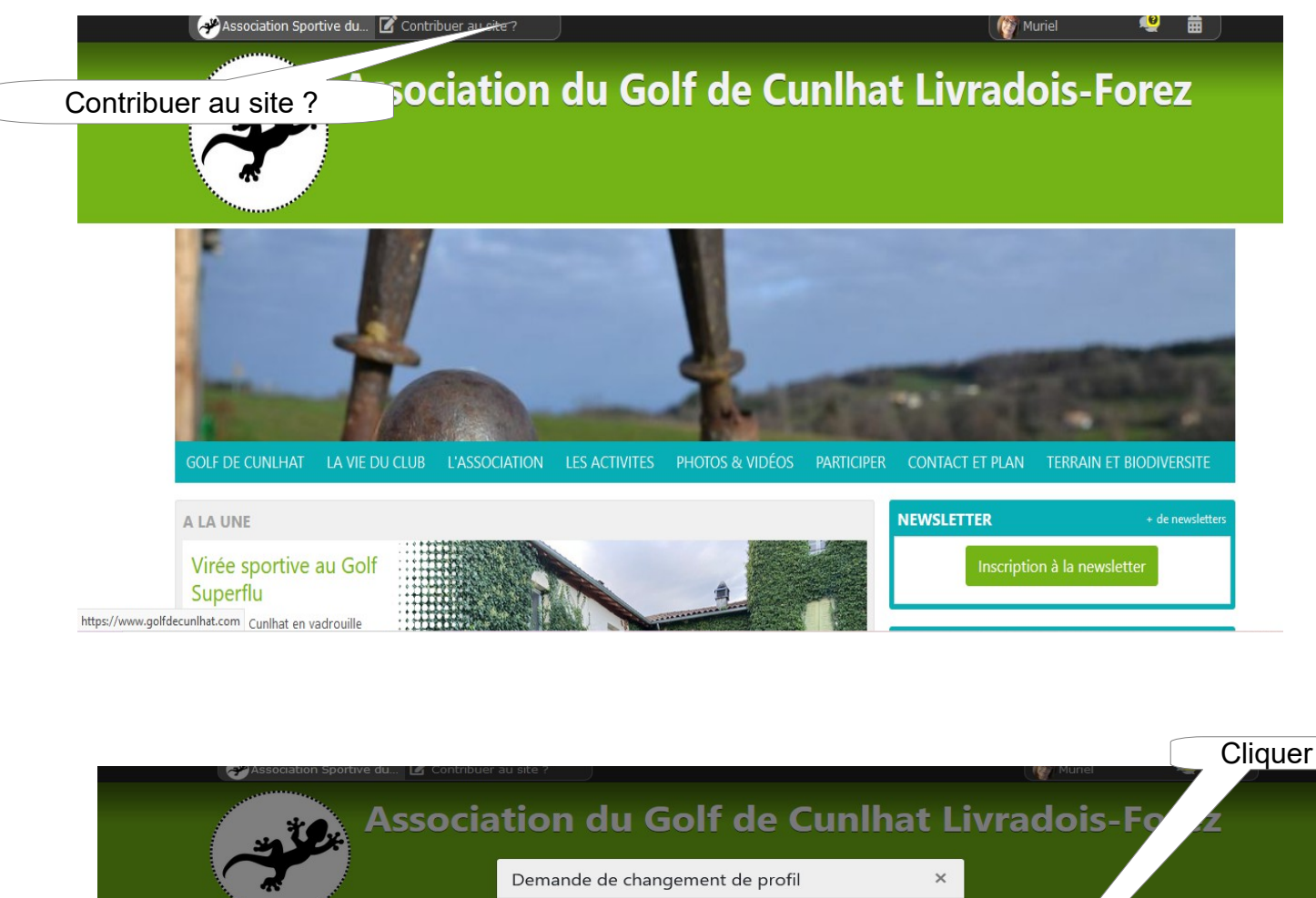

Pour cela, suivez le parcours :

Souhaitez-vous devenir contributeur sur le site du club "Association Sportive du Golf de Cunlhat" ? Vous pourrez proposer des actualités, des albums photos et des albums vidéos, et aurez accès au contenu privé. (En confirmant, une demande sera envoyée à l'administrateur du  $\mathsf{S}^{\mathsf{tree}}$  site  $\mathsf{S}^{\mathsf{tree}}$ Annuler Confirmer A LA UNE

Quand l'administrateur aura modifier votre profil, il vous suffira de valider vos droits

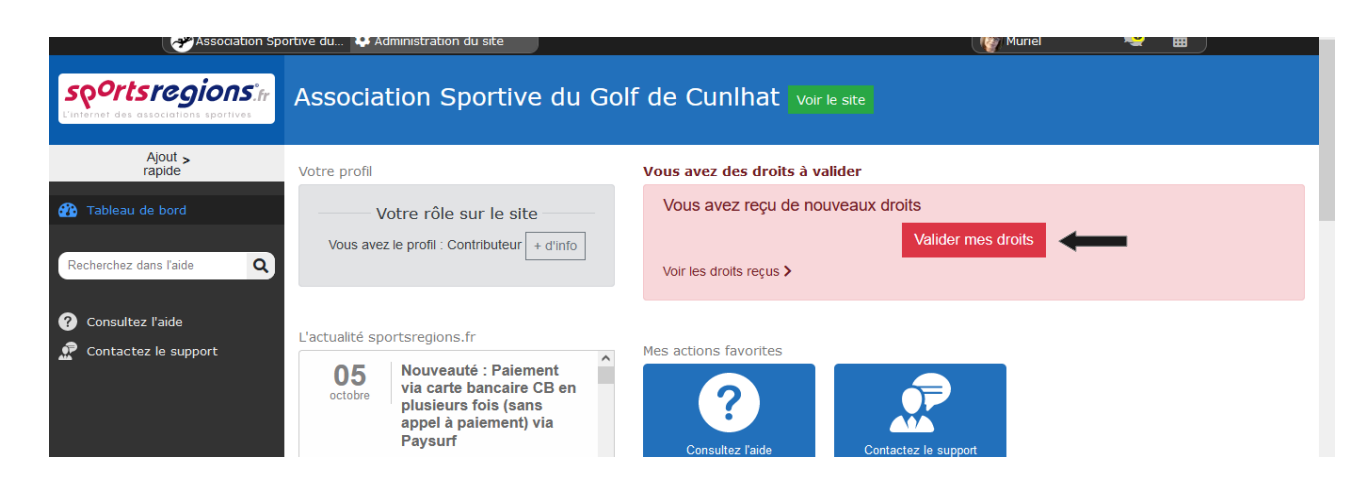

Vous êtes maintenant « Contributeur »

Toutes vos fonctionnalités sont décrites dans les chapitres suivants.

# <span id="page-7-1"></span>**Maintenant j'ai un compte ou J'ai déjà un compte**

Je me connecte sur le site. En fonction de mon profil « Visiteur » ou « Contributeur », j'ai des droits

### <span id="page-7-0"></span>*Inscription Newsletter*

### Vous pouvez vous inscrire à notre « Lettre d'information »

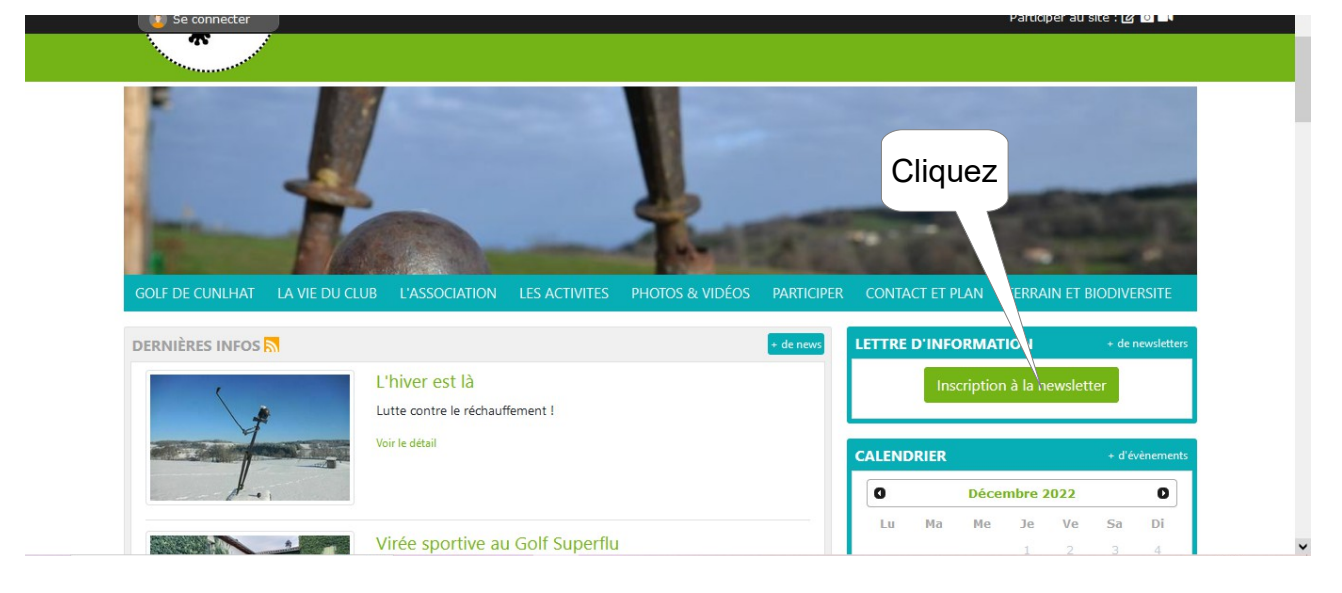

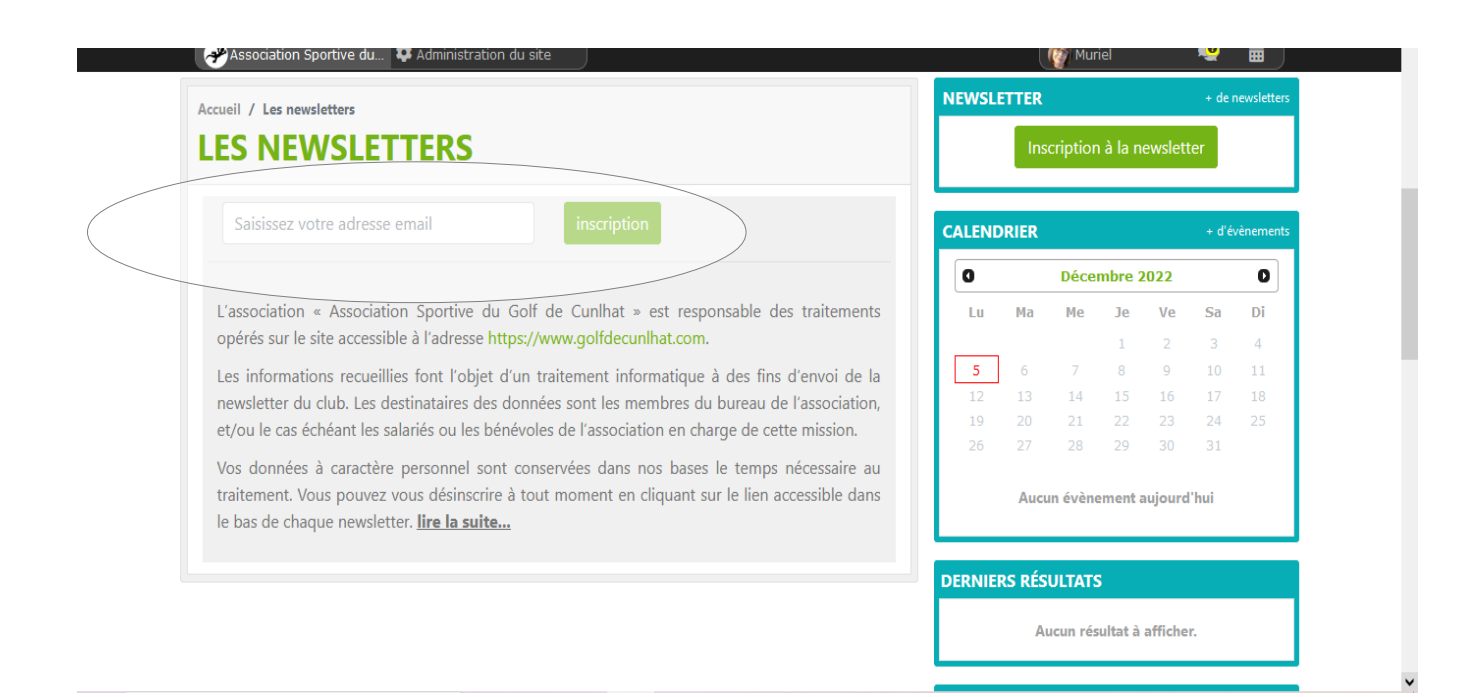

## <span id="page-8-0"></span>*Déposer un commentaire*

Cliquez sur la news choisie.

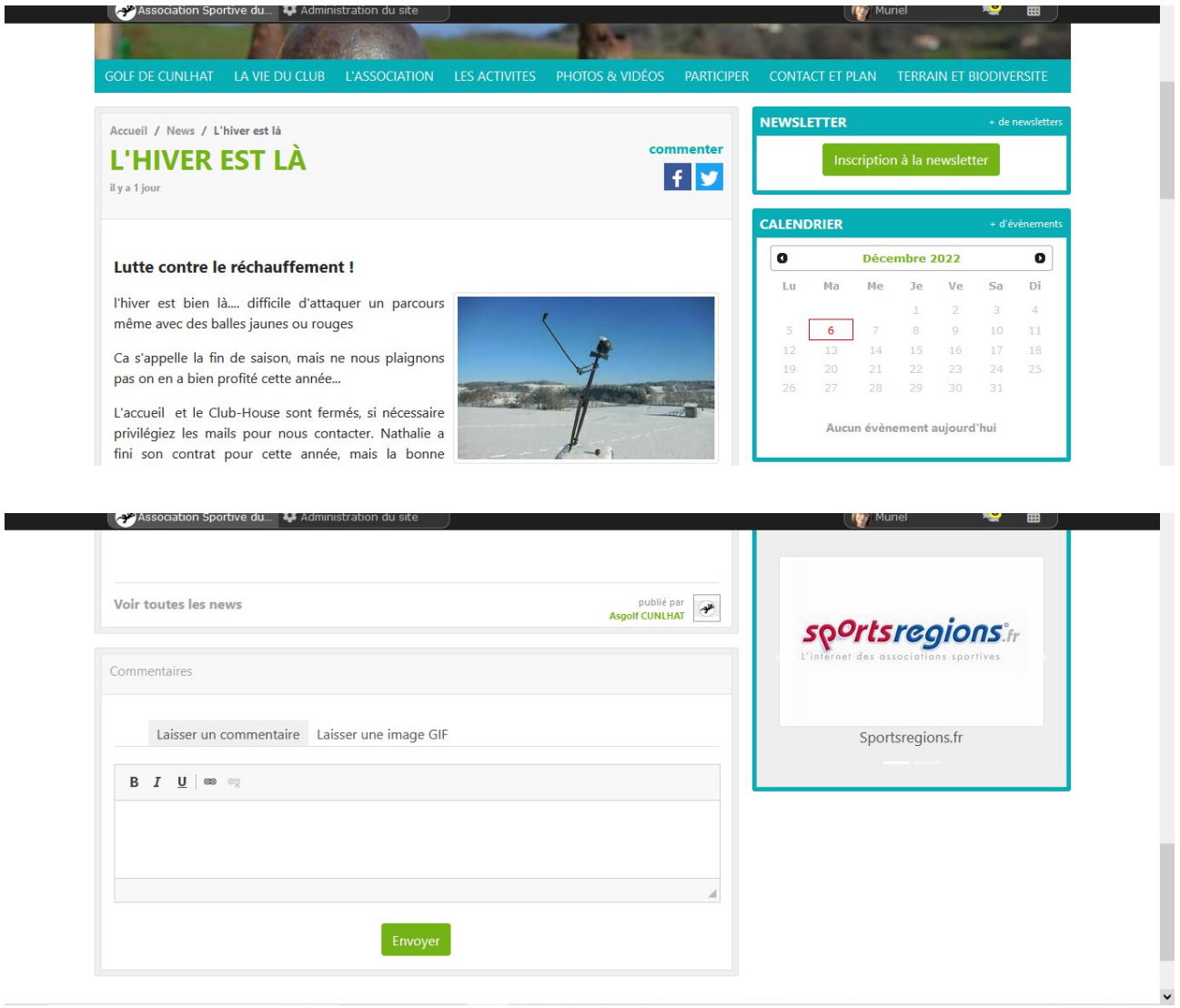

Cliquez sur « Laisser un commentaire ».

Rédigez votre texte et cliquez sur « envoyer »

### <span id="page-9-0"></span>*Votre compte sur le site*

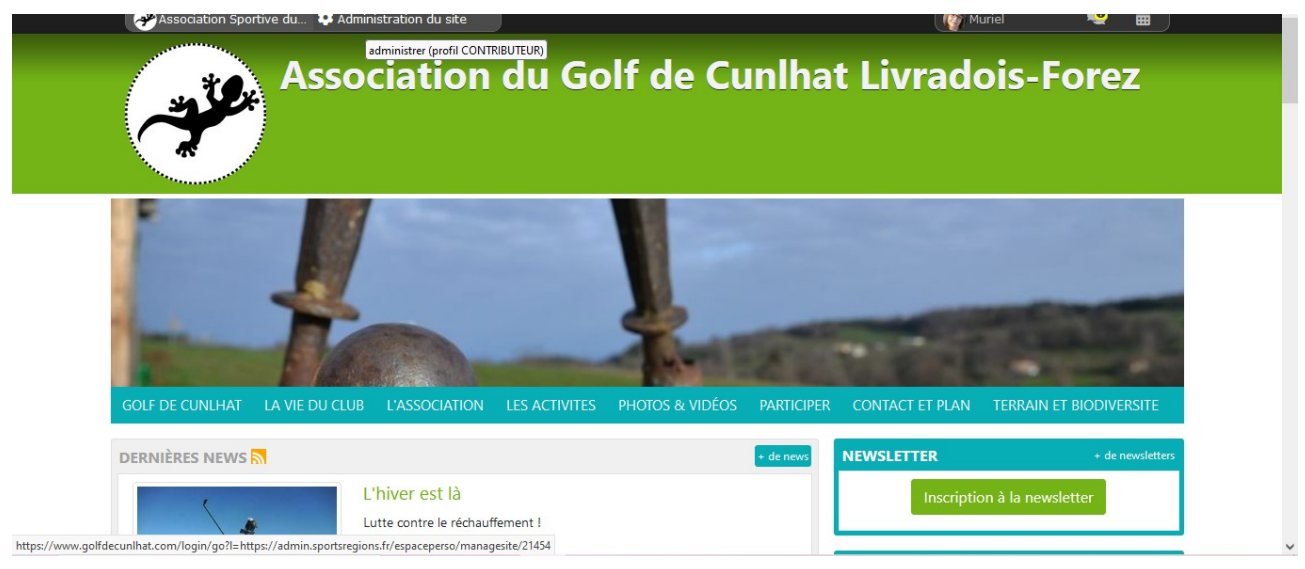

#### Cliquez sur administration du site (votre rôle apparaît)

#### Ainsi que votre tableau de bord

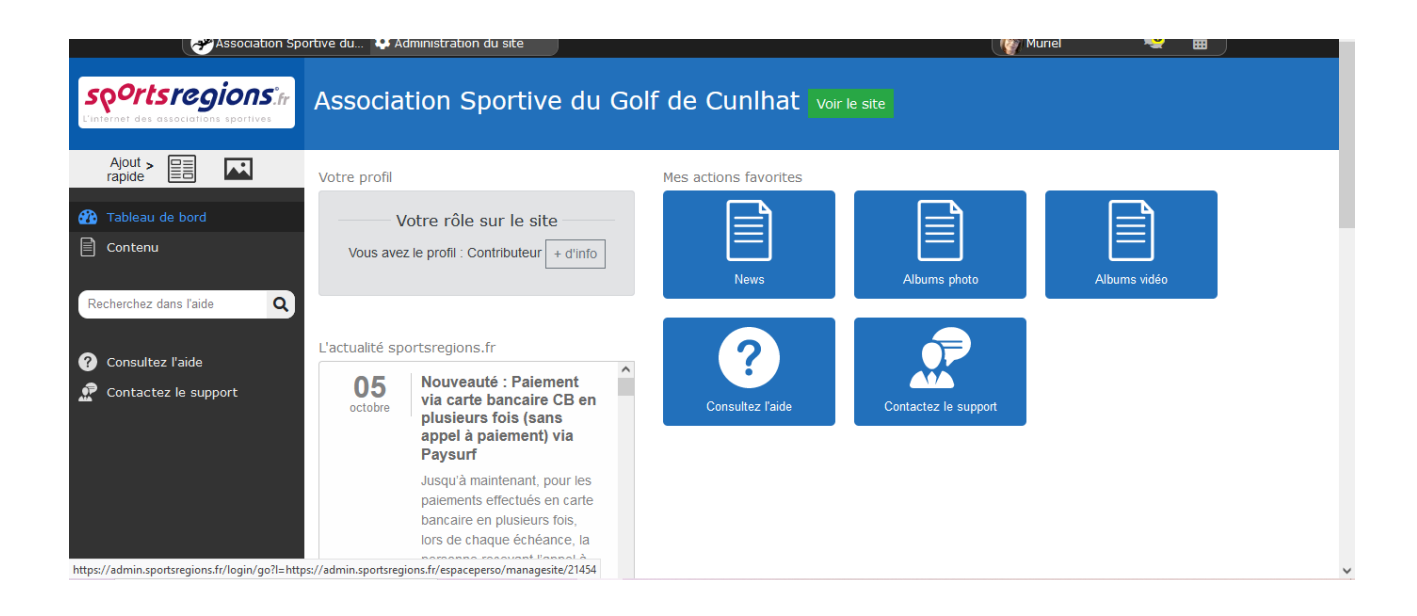

#### <span id="page-10-0"></span>*Poster une news*

Depuis votre tableau de bord, cliquez sur News

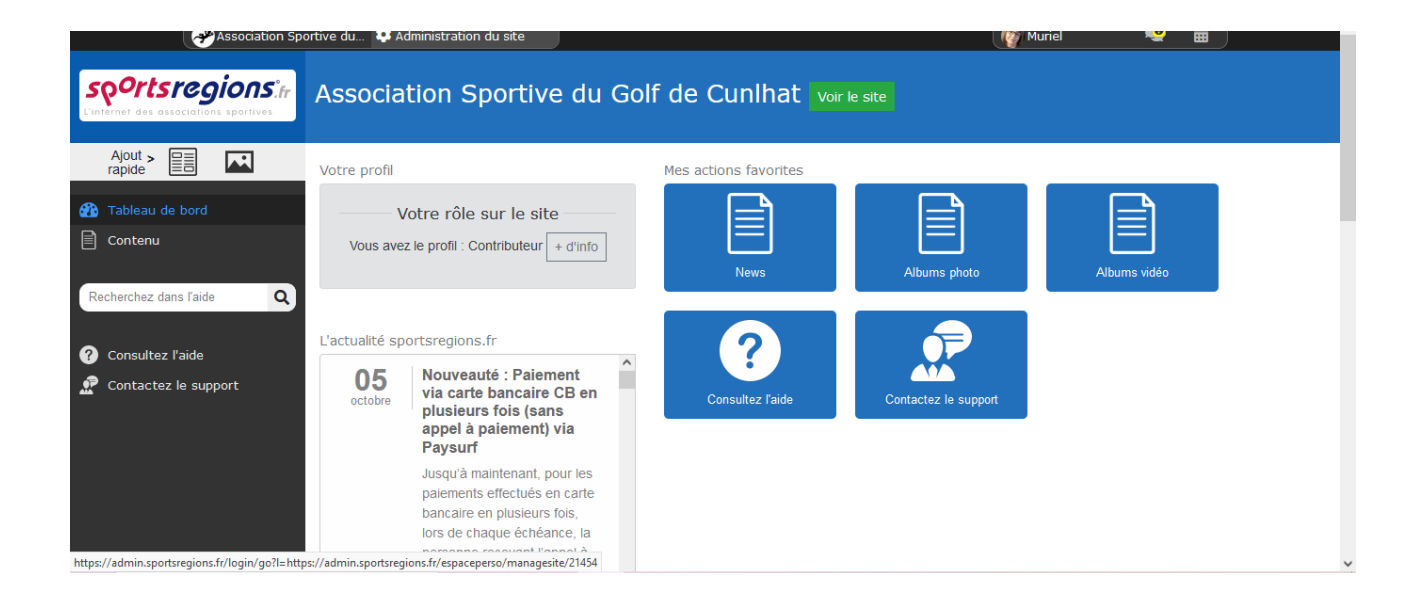

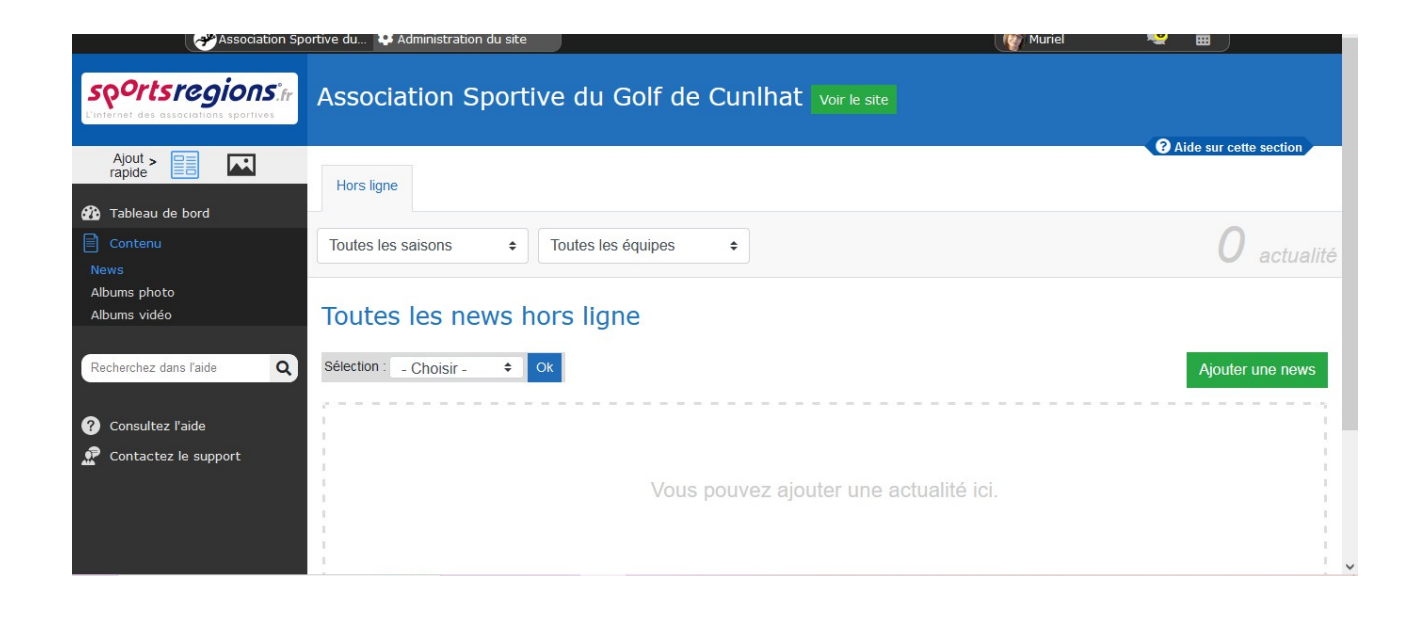

### Donnez un titre à votre News et enregistrez.

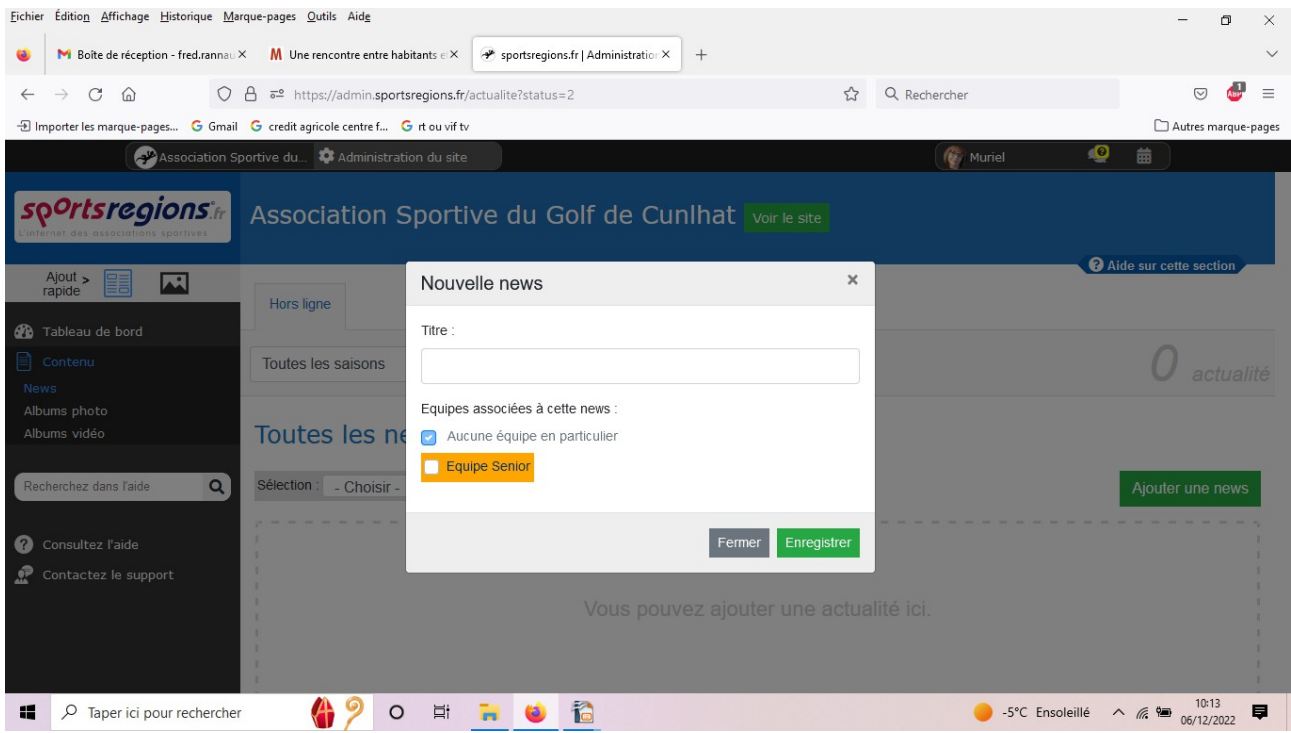

Rédigez votre news et soumettre.

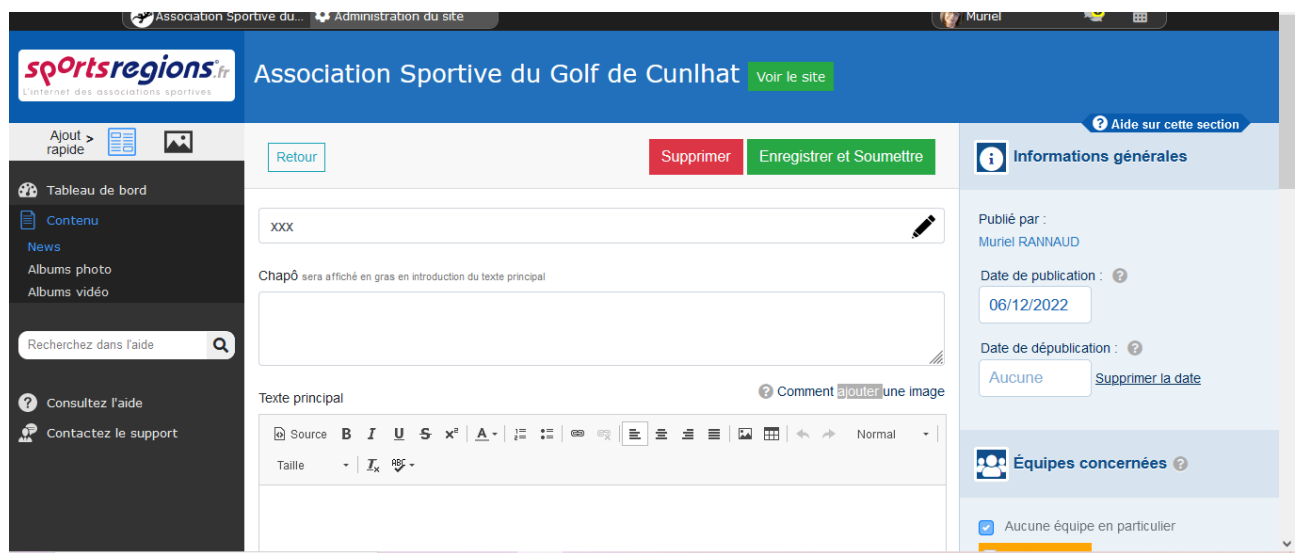

Votre news sera soumise au modérateur du site pour sa mise en ligne.

### <span id="page-12-0"></span>*Poster des photos*

Depuis votre tableau de bord, cliquez sur Album photos

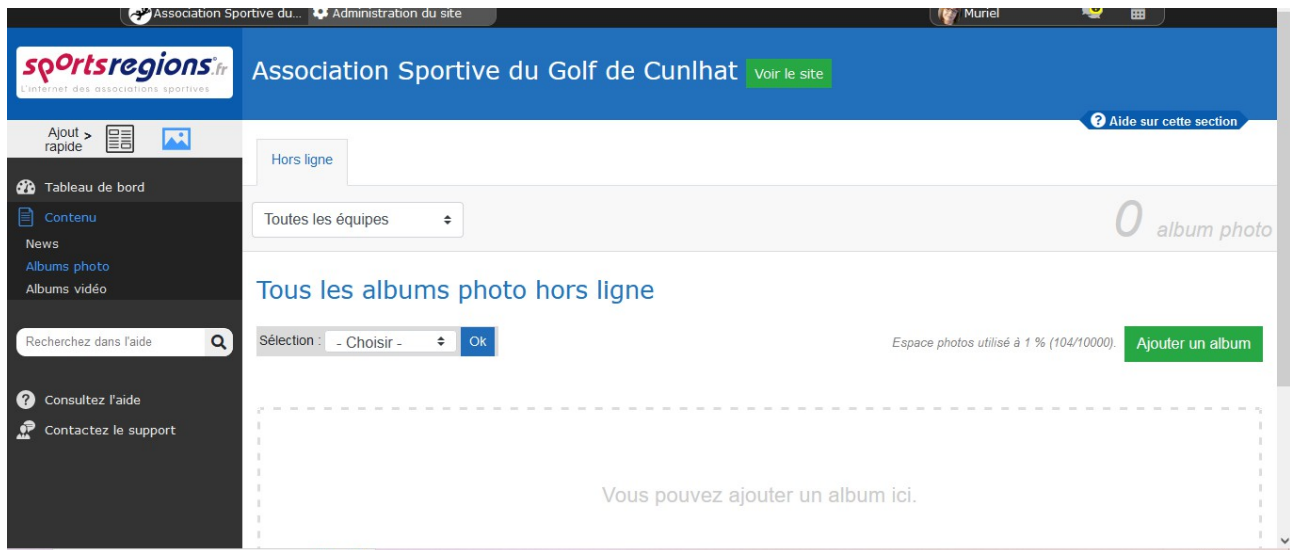

Dans l'écran Album photo, cliquez sur « Ajouter un album »

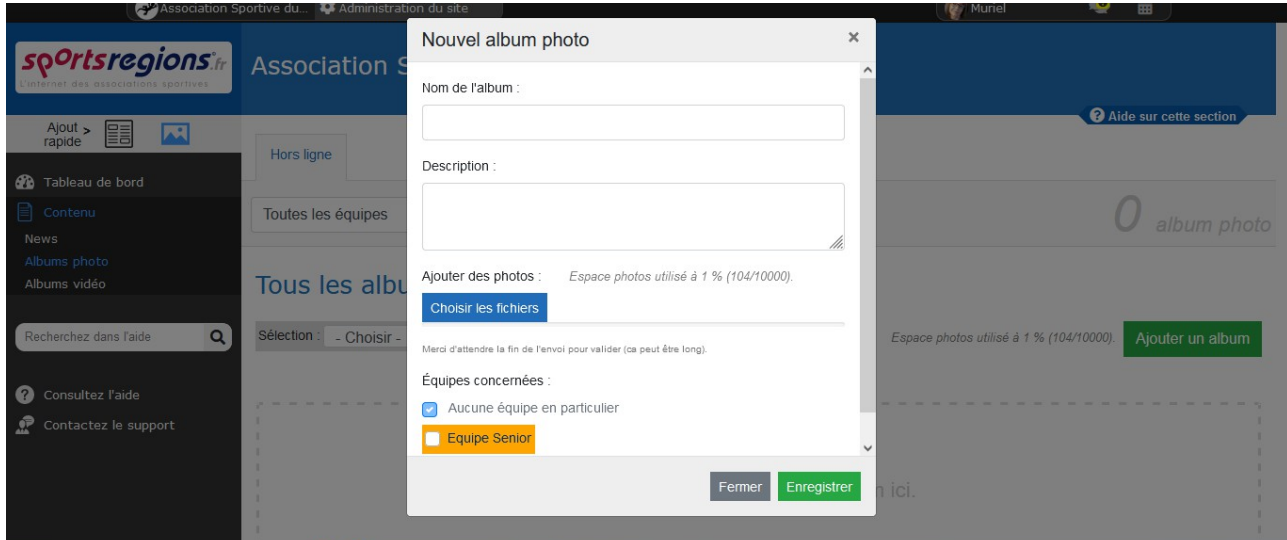

Donnez un nom à votre Album photo (pour simplifier, donnez votre nom avec l'événement), sa description, et choisir les fichiers. Puis « enregistrer ».

Votre Album photo sera soumis au modérateur du site pour sa mise en ligne.

### <span id="page-13-0"></span>*Poster des vidéos*

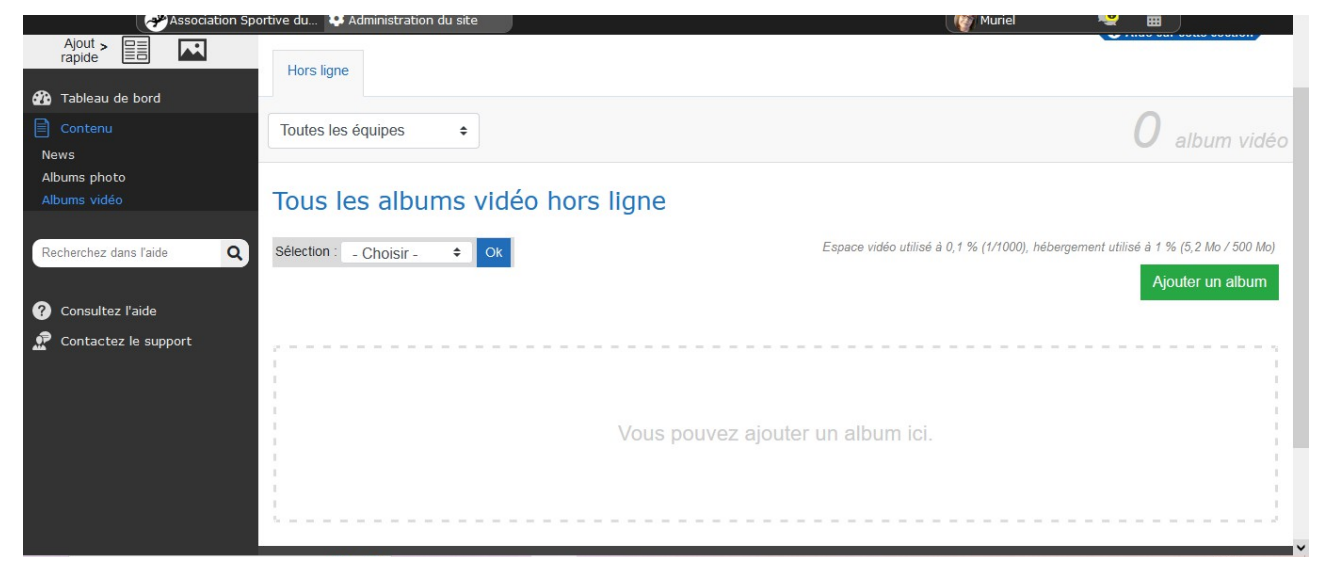

Depuis votre tableau de bord, cliquez sur Album vidéo

Dans l'écran Album photo, cliquez sur « Ajouter un album »

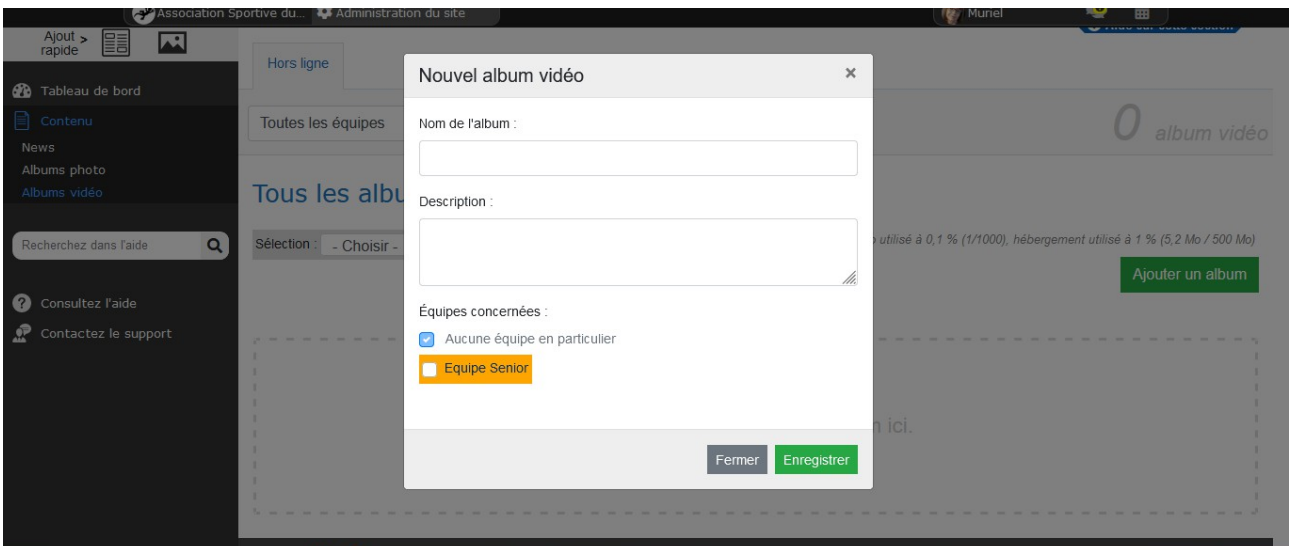

Donnez un nom à votre Album vidéo (pour simplifier, donnez votre nom avec l'événement), sa description, puis enregistrez.

et choisir la vidéo. Puis « enregistrer et soumettre». Association Sportive du... **4.4** Administration du site

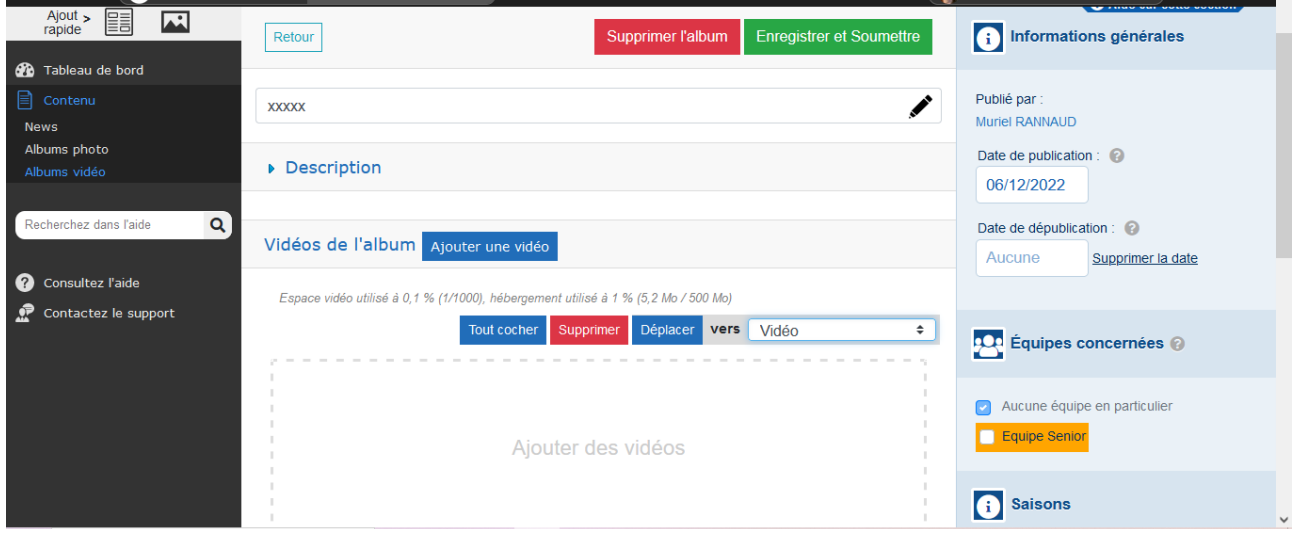

 $\sim$  m  $^{-1}$ 

i Muriel

Votre Album vidéo sera soumis au modérateur du site pour sa mise en ligne.